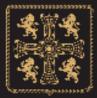

# ST CUTHBERTS MILL

## **Printing with .icc Profiles**

By Legion Paper

#### Adobe Photoshop CS3 / CS4 / CS5

- 1. Select Print from the File Menu
- 2. Select the appropriate printer in the dropdown menu in the dialogue box.
- 3. Select **Page Setup** and choose the appropriate printer, paper size, and orientation. \*\*Be sure to disable / turn off color management in the printer driver, as this is being handle in Photoshop\*\*. After confirming the settings, click **OK** and return to the **Print Preview** dialog.
- 4. Select the **Color Management** option on the upper right corner of the **Print Preview** dialog box and choose **Color Management** from the drop down menu.
- 5. Set the **Print** option to **Document.**
- 6. In the **Color Handling** dialog, make the following selections:
  - 1. Select Photoshop Manages Colors.
  - 2. Choose the profile that matches your printer/ink/paper combination from the drop
  - down menu. (MOAB Entrada Bright 4800 for example)
  - 3. Select the **Percepual** rendering intent.
  - 4. Select Black Point Compensation.
- 7. Click on the **Print** button. (optional) Save your settings as a preset so that they are accessible the next time they are needed. When using presets, it is still important to check each specific setting to ensure consistency in your workflow.
- 8. Select Print.

### Adobe Photoshops CS2

- 1. Select Print with Preview from the File menu.
- 2. Select **Page Setup** and choose the appropriate printer, paper size, and orientation. After confirming the settings, click **OK** and return to the **Print Preview** dialog.
- 3. Select the **More Options** button on the lower right corner of the Print Preview dialog box and choose **Color Management** from the drop down menu.
- 4. Set the **Print** option to **Document.**
- In the Options dialog, make the following selections: Select Let Photoshop Determine Colors for the Color Handling option. Choose the profile that matches your printer/ink/paper combination from the drop down menu. (MOAB Entrada Bright 4800 for example)
- 6. Select the **Perceptual** as the rendering intent.
- 7. Select Black Point Compensation.
- 8. Windows Users: Select the **Print...** option, and Apple Users: Select the **Advanced Settings** option, and (optional) Save your settings as a preset so that they are accessible the next time they are needed. When using presets, it is still important to check each specific setting to ensure consistency in your workflow.
- 9. Select Print.

#### Adobe Photoshop 6, 7, and CS

- 1. Select **Print with Preview** from the **File** menu.
- 2. Select **Page Setup** and choose the appropriate printer, paper size, and orientation. After confirming the settings, click **OK** and return to the **Print Preview** dialog.
- 3. Select the **Show More Options** check box on the lower left corner of the **Print Preview** dialog box and choose **Color Management** from the drop down menu.
- 4. Set the **Source Space** to **Document**.
- 5. Set the **Profile** that matches your printer/ink/paper combination. (MOAB Entrada Bright 4800 for example) Set the rendering intent to **Perceptual**
- 6. Select Black Point Compensation.
- 7. *Windows Users* Select the **Print...** option, and Apple Users: Select the **Advanced Settings** option, and (optional) Save your settings as a preset so that they are accessible the next time they are needed. When using presets, it is still important to check each specific setting to ensure consistency in your workflow.
- 8. Select Print.

Copyright 2011 © Legion Paper www.legionpaper.com

Our thanks to Legion Paper Corp (US distributor for St Cuthberts Mill's inkjet papers) for their kind assistance with profiles.